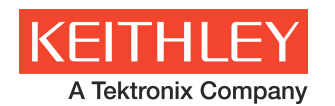

# Series 2200 Multi-Channel Power Supplies Quick Start Front Panel and Programming Operation Guide

# **Introduction**

This operating guide describes front panel operation and corresponding SCPI command code to perform essential functions of the model 2230-30-1 Triple Channel Power Supply and the model 2220-30-1 Dual Channel Power Supply. References to the third channel specifically apply to the model 2230-30-1 triple channel power supply.

# **Single Channel Operation**

The series 2200 multi-channel power supplies have all channels enabled in their default state. However, any channel can be disabled and enabled independently. The following example demonstrates the steps to enable and output a voltage on channel 2.

## **Front Panel Operation**

## **STEP 1 Enabling Channel 2**

- 1. Press Menu.
- 2. Use the arrow keys or the navigation wheel to select **Enable Channels**.
- 3. Press Enter to enter the submenu.
- 4. Use the arrow keys or the navigation wheel to select **Enable/Disable CH2**.
- 5. Press Enter to enter the submenu.
- 6. Use the arrow keys or the navigation wheel to select **Enable CH2 (default).**
- 7. Press Enter to enable channel 2.
- 8. Press Esc a couple of times to return to the main display.

## **STEP** 2 Setting the Output Voltage on Channel 2

- 9. Press CH2.
- 10. Press V-Set.
- 11. Use the arrow keys, numeric keypad, or the navigation wheel to enter the desired voltage output value. If using the arrow keys or the navigation wheel, use the left arrow key to highlight the digit that represents the resolution for adjustments.
- 12. Press Enter to set the voltage.

## **STEP 3 Setting the Current Limit on Channel 2**

- 13. Press I-Set.
- 14. Use the arrow keys, numeric keypad, or the navigation wheel to enter the current limit. If using the arrow keys or the navigation wheel, use the left arrow key to highlight the digit that represents the resolution for adjustments.
- 15. Press Enter to set the current.

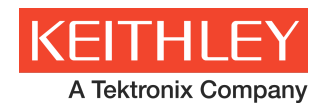

## *STEP 4 Turning on the Output*

16. Press Output On/Off to turn on the output.

### **Remote Operation**

The following SCPI command example enables channel 2, sets the voltage output to 2.22V, the current limit to 1.5A and turns the output on.

*INST:SEL CH2 SOURCE:OUTP:ENAB ON SOURCE:VOLT 2.22V SOURCE:CURR 1.5A SOURCE:OUTP ON*

# **Combining Channels 1 and 2 in Series to Output More than 30V**

The series 2200 multi-channel power supplies have all channels isolated in their default state. However, channel 1 and channel 2 can be combined in series to output a higher total voltage. The following example demonstrates the steps to enable and output a combined voltage from channel 1 and 2.

## **Front Panel Operation**

### **STEP 1 Configure the Instrument to Series Combination**

- 1. Press Menu.
- 2. Use the arrow keys or the navigation wheel to select **Combine CH1+CH2**.
- 3. Press Enter to enter the submenu.
- 4. Use the arrow keys or the navigation wheel to select V1+V2 Series.
- 5. Press Enter to set to series combination. See an example of a series combination front panel display below.

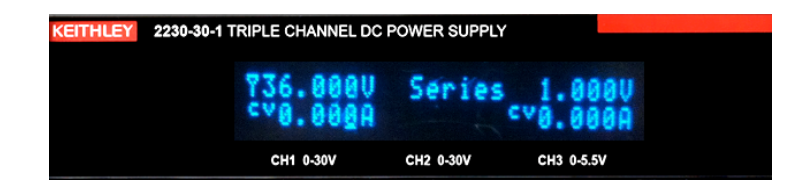

## *STEP 2 Setting the Voltage Output and the Current Limit*

- 6. Press CH1.
- 7. Press V-Set.
- 8. Use the arrow keys, numeric keypad, or the navigation wheel to enter the voltage output.
- 9. Press Enter to set the voltage of the combined channels.
- 10. Press I-Set.
- 11. Use the arrow keys, numeric keypad, or the navigation wheel to enter the current limit.
- 12. Press Enter to set the current of the combined channel.

## **STEP 3 Turning on the Output**

13. Press Output On/Off to turn on the output.

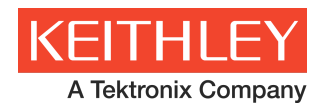

## **Remote Operation**

The following SCPI command example configures the power supply for the series combination mode, sets the voltage output to 36V, the current limit to 1.5A and turns the output on.

*\*RST INST:COM:SER SOURCE:VOLT 36V SOURCE:CURR 1.5A SOURCE:OUTP ON*

## **Wiring Channels 1 and 2 in Series to the DUT**

Connect two wires from either the front panel binding posts or the rear panel terminals, as shown in Figure 1 below, to your device under test (DUT). The SENSE lines are optional (rear panel only) and are used in a remote sense connection.

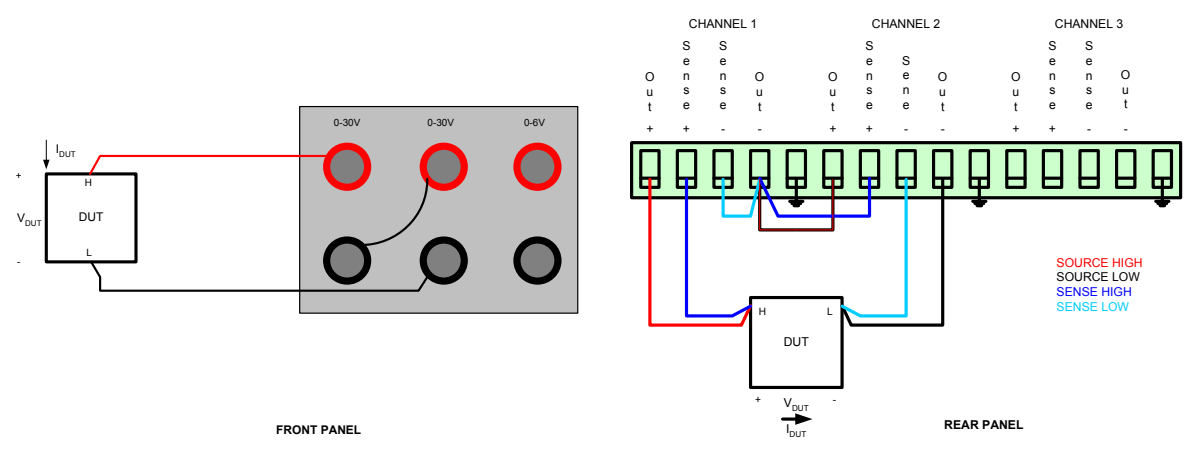

**Figure 1 Connecting a Device in Series Combination on the Front Panel and the Rear Panel** 

# **Combining Channels 1 and 2 in Parallel to Output More than 1.5A**

The series 2200 multi-channel power supplies have all channels isolated in their default state. However, channel 1 and channel 2 can be combined in parallel to output a higher total current. The following example demonstrates the steps to enable and output a combined current from channel 1 and 2.

## **Front Panel Operation**

## **STEP 1 Configure the Instrument to Parallel Combination**

- 1. Press Menu.
- 2. Use the arrow keys or the navigation wheel to select **Combine CH1+CH2**.
- 3. Press Enter to enter the submenu.
- 4. Use the arrow keys or the navigation wheel to select **I1+I2 Parallel**.

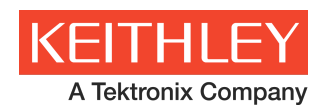

5. Press Enter to set to parallel combination. See an example of a parallel combination front panel display below.

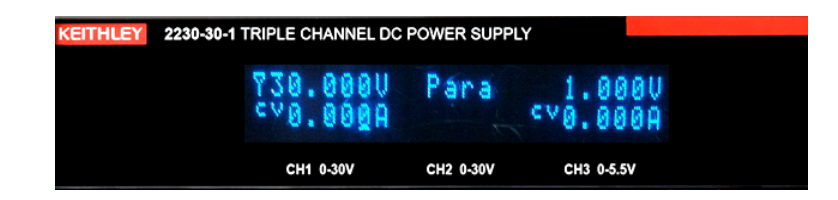

## **STEP 2 Setting the Voltage Output and the Current Limit**

- 6. Press CH1.
- 7. Press V-Set.
- 8. Use the arrow keys, numeric keypad, or the navigation wheel to enter the voltage output.
- 9. Press Enter to set the voltage of the combined channel.
- 10. Press I-Set.
- 11. Use the arrow keys, numeric keypad, or the navigation wheel to enter the current limit.
- 12. Press Enter to set the current of the combined channel.

## **STEP 3 Turning on the Output**

13. Press Output On/Off.

### **Remote Operation**

The following SCPI command example configures the power supply for the parallel combination mode, sets the voltage output to 30V, the current limit to 2.9A and turns the output on.

*\*RST INST:COM:PARA SOURCE:VOLT 30V SOURCE:CURR 2.9A SOURCE:OUTP ON*

### **Wiring Channels 1 and 2 in Parallel to the DUT**

Connect two wires from either the front panel binding posts or the rear panel terminals, as shown in Figure 2 below, to your DUT. The SENSE lines are optional (rear panel only) and are used in a remote sense connection.

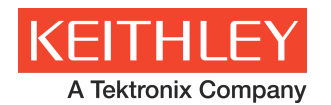

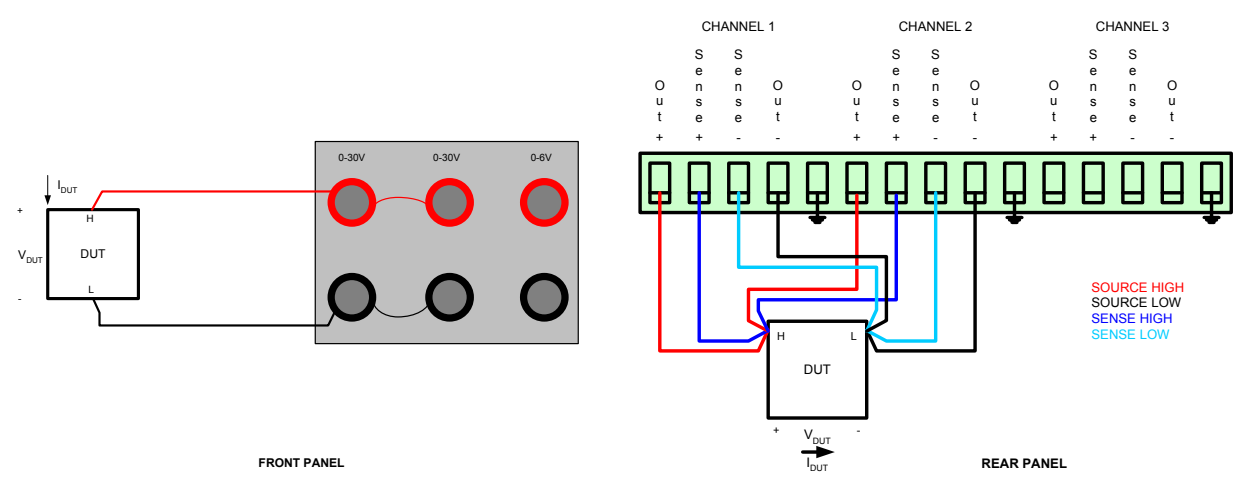

Figure 2 Connecting a Device in Parallel Combination on the Front Panel and the Rear Panel

# **Track Mode – Changing the Channel 1 and 2 Voltages at the Same Time**

The series 2200 multi-channel power supplies offer a track mode feature that allows channel 1 and 2 voltages to maintain a desired ratio whenever channel 1 or channel 2 voltages are modified. The following example demonstrates the steps to enable track mode operation.

## **Front Panel Operation**

## **STEP 1 Configure CH1 and CH2 voltages to the desired ratio**

- 1. Press CH1.
- 2. Press V-Set.
- 3. Use the arrow keys, numeric keypad, or the navigation wheel to enter a voltage output (e.g. 10V).
- 4. Press Enter to set the voltage of the combined channel.
- 5. Press I-Set.
- 6. Use the arrow keys, numeric keypad, or the navigation wheel to enter a current limit (e.g. 1.5A).
- 7. Press Enter to set the current of the combined channel.
- 8. Press CH2.
- 9. Press V-Set.
- 10. Use the arrow keys, numeric keypad, or the navigation wheel to enter a voltage output based on a ratio for the desired change between the channels. Set channel 1 and 2 voltages to the same value so that both channel voltages change by the same amount (e.g. set channel 2 to 10V). To have channel 2 change by  $\frac{1}{2}$  of the voltage change of channel 1, set the channel 2 voltage to  $\frac{1}{2}$ the voltage of channel  $1$  (e.g. 5V).
- 11. Press Enter to set the voltage of the channel 2.
- 12. Press I-Set.
- 13. Use the arrow keys, numeric keypad, or the navigation wheel to enter a current limit (e.g. 1.5A).
- 14. Press Enter to set the current of channel 2.

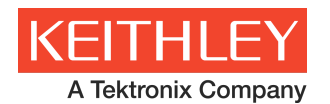

## **STEP 2 Configure the Instrument Track Mode**

- 15. Press Menu.
- 16. Use the arrow keys or the navigation wheel to select Track CH1/CH2.
- 17. Press Enter to enter the submenu.
- 18. Use the arrow keys or the navigation wheel to select Track On.
- 19. Press Enter to activate the track mode. See an example of track mode front display below.

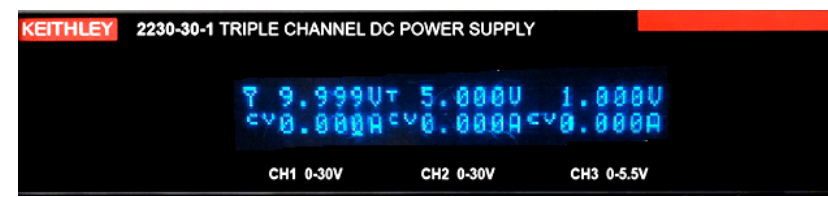

## **STEP 3 Turning on the Output**

20. Press Output On/Off to turn on the output. Now varying the voltage on channel 1 or the channel 2 voltage will change the other channel by the desired ratio.

### **Remote Operation**

The following SCPI command example sets CH1 voltage output to 10V, the current limit to 1.5A, CH2 voltage output to track half of CH1's value, or 5V, the current limit to 1.5A, enables the track mode and turns the output on.

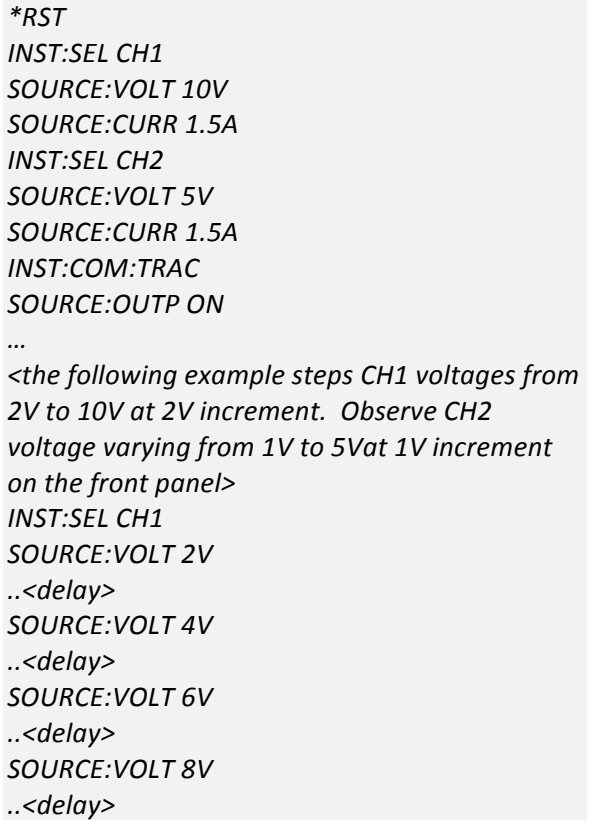

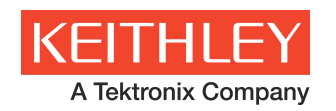

*SOURCE:VOLT 10V ..<delay>*

## **Connecting a Device in Track Mode to Create a Bipolar Supply**

Connect two wires from either the front panel binding posts or the rear panel terminals, as shown in Figure 3 below, to your DUT. The SENSE lines are optional (rear panel only) and are used in a remote sense connection.

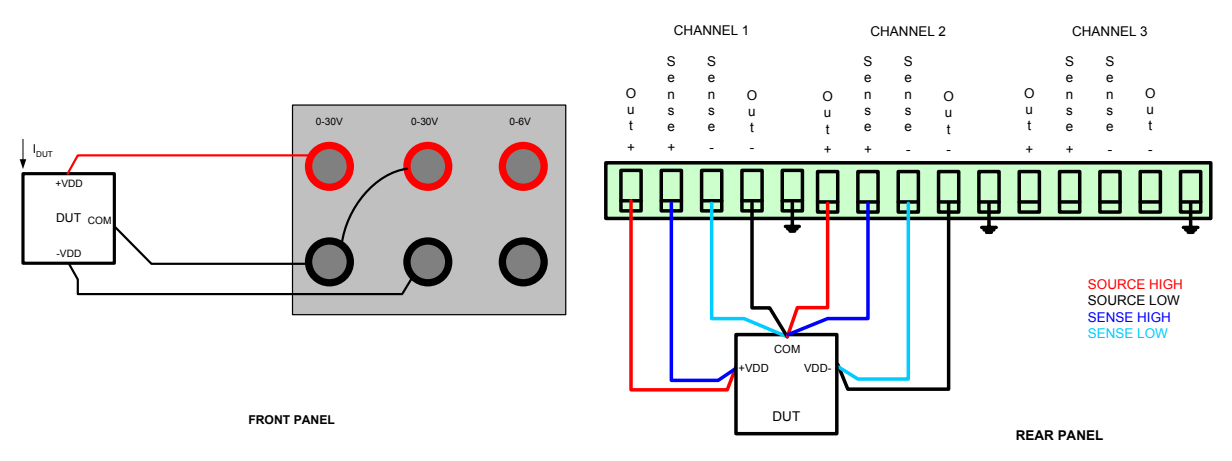

Figure 3 Connecting a Device in Track Mode on the Front Panel and the Rear Panel

# **Turning On Multiple Channels Sequentially**

The Series 2200 multi-channel power supplies have all channels enabled in its default state. The following example demonstrates the steps to output a voltage on each channel sequentially, CH1 (3V) -> CH2 (9V) -> CH3 (5V), and to turn off each output sequentially, CH3->CH2->CH1. This example assumes that all channels are disabled on a 2230-30-1.

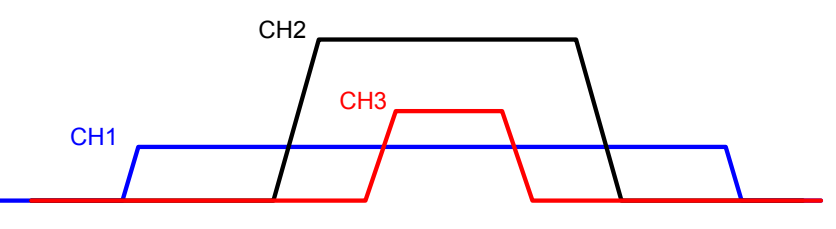

## **Front Panel Operation**

## **STEP 1 Configuring the Output Voltages and Current Limit on each channel**

- 1. Press CH1.
- 2. Press V-Set.
- 3. Use the arrow keys, numeric keypad, or the navigation wheel to enter the desired voltage output value, or 3V in this example.
- 4. Press Enter to set the voltage.
- 5. Press I-Set.
- 6. Use the arrow keys, numeric keypad, or the navigation wheel to enter a current limit.

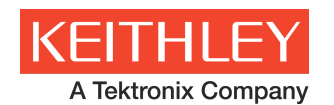

- 7. Press Enter to set the current.
- 8. Press CH<sub>2</sub>.
- 9. Press V-Set.
- 10. Use the arrow keys, numeric keypad, or the navigation wheel to enter the desired voltage output value, or 9V in this example.
- 11. Press Enter to set the voltage.
- 12. Press I-Set.
- 13. Use the arrow keys, numeric keypad, or the navigation wheel to enter a current limit.
- 14. Press Enter to set the current.
- 15. Press CH3.
- 16. Press V-Set.
- 17. Use the arrow keys, numeric keypad, or the navigation wheel to enter the desired voltage output value, or 5V in this example.
- 18. Press Enter to set the voltage.
- 19. Press I-Set.
- 20. Use the arrow keys, numeric keypad, or the navigation wheel to enter a current limit.
- 21. Press Enter to set the current.

## **STEP 2 Enabling Channel 1**

- 22. Press Menu.
- 23. Use the arrow keys, or the navigation wheel to select **Enable Channels**.
- 24. Press Enter to enter the submenu.
- 25. Use the arrow keys, or the navigation wheel to select **Enable/Disable CH1**.
- 26. Press Enter to enter the submenu.
- 27. Use the arrow keys, or the navigation wheel to select **Enable CH1 (default).**
- 28. Press Enter to enable channel 1.
- 29. Press Esc a couple of times to return to the main display.

## *STEP 3 Turning on the Output*

30. Press Output On/Off.

## *STEP 4 Enabling Channel 2*

- 31. Press Menu.
- 32. Use the arrow keys, or the navigation wheel to select **Enable Channels**.
- 33. Press Enter to enter the submenu.
- 34. Use the arrow keys, or the navigation wheel to select **Enable/Disable CH2**.
- 35. Press Enter to enter the submenu.
- 36. Use the arrow keys or the navigation wheel to select **Enable CH2 (default).**
- 37. Press Enter to enable channel 2 and output channel 2's configured voltage.
- 38. Press Esc a couple of times to return to the main display.

## *STEP 5 Enabling Channel 3*

- 39. Press Menu.
- 40. Use the arrow keys, or the navigation wheel to select **Enable Channels**.
- 41. Press Enter to enter the submenu.
- 42. Use the arrow keys, or the navigation wheel to select **Enable/Disable CH3**.
- 43. Press Enter to enter the submenu.
- 44. Use the arrow keys, or the navigation wheel to select **Enable CH3** (default).

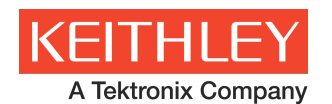

- 45. Press Enter to enable channel 3 and output channel 3's configured voltage.
- 46. Press Esc a couple of times to return to the main display.

## **STEP 6 Disabling Channel 3**

- 47. Press Menu.
- 48. Use the arrow keys, or the navigation wheel to select **Enable Channels**.
- 49. Press Enter to enter the submenu.
- 50. Use the arrow keys, or the navigation wheel to select Enable/Disable CH3.
- 51. Press Enter to enter the submenu.
- 52. Use the arrow keys, or the navigation wheel to select Disable CH3.
- 53. Press Enter to disable channel 3 and turn off channel 3's output voltage.
- 54. Press Esc a couple of times to return to the main display.

## **STEP 7 Disabling Channel 2**

- 55. Press Menu.
- 56. Use the arrow keys, or the navigation wheel to select **Enable Channels**.
- 57. Press Enter to enter the submenu.
- 58. Use the arrow keys, or the navigation wheel to select Enable/Disable CH2.
- 59. Press Enter to enter the submenu.
- 60. Use the arrow keys, or the navigation wheel to select Disable CH2.
- 61. Press Enter to disable channel 2 and turn off channel 2's output voltage.
- 62. Press Esc a couple of times to return to the main display.

## **STEP 8 Disabling Channel 1**

- 63. Press Menu.
- 64. Use the arrow keys, or the navigation wheel to select **Enable Channels**.
- 65. Press Enter to enter the submenu.
- 66. Use the arrow keys, or the navigation wheel to select **Enable/Disable CH1**.
- 67. Press Enter to enter the submenu.
- 68. Use the arrow keys, or the navigation wheel to select **Disable CH1**.
- 69. Press Enter to disable channel 1 and turn off channel 1's output voltage.
- 70. Press Esc a couple of times to return to the main display.

## **Remote Operation**

The following SCPI command example assumes that all channels are disabled. The command sequence sets the voltage output to 3V, 9V and 5V on CH1, CH2 and CH3, respectively, sets all the current limits to 1.5A, turns the output on sequentially from CH1 to CH2 to CH3 and turns off each output from CH3 to CH<sub>2</sub> to CH<sub>1</sub>.

*INST:SEL CH1 SOURCE:VOLT 3V SOURCE:CURR 1.5A INST:SEL CH2 SOURCE:VOLT 9V SOURCE:CURR 1.5A*

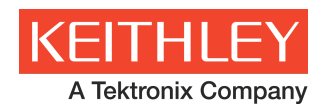

*INST:SEL CH3 SOURCE:VOLT 5V SOURCE:CURR 1.5A*

*INST:SEL CH1 SOURCE:OUTP:ENAB ON SOURCE:OUTP ON ..<insert desired amount of delay between channel 1 turn on and channel 2 turn on using the appropriate command syntax of the programming environment>... INST:SEL CH2 SOURCE:OUTP:ENAB ON ..<insert desired amount of delay between channel 2 turn on and channel 3 turn on using the appropriate command syntax of the programming environment>... INST:SEL CH3 SOURCE:OUTP:ENAB ON … <perform tests on the load> … INST:SEL CH3 SOURCE:OUTP:ENAB OFF ..<insert desired amount of delay between channel 3 turn off and channel 2 turn off*  using the appropriate command syntax of the programming environment>... *INST:SEL CH2 SOURCE:OUTP:ENAB OFF ..<insert desired amount of delay between channel 2 turn off and channel 1 turn off*  using the appropriate command syntax of the programming environment>... *INST:SEL CH1 SOURCE:OUTP:ENAB OFF*

Specifications are subject to change without notice. All Keithley trademarks and trade names are the property of Keithley Instruments, Inc. All other trademarks and trade names are the property of their respective companies.

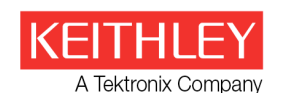

A Greater Measure of Confidence

KEITHLEY INSTRUMENTS, INC. 28775 AURORA RD. CLEVELAND, OH 44139-1891 440-248-0400 Fax: 440-248-6168 1-888-KEITHLEY Www.keithley.com

#### **BELGIUM**

Sint-Pieters-Leeuw Ph: 02-3630040 Fax: 02-3630064 info@keithley.nl www.keithley.nl

#### **ITAI Y**

Peschiera Borromeo (Mi) Ph: 02-5538421 Fax: 02-55384228 info@keithley.it www.keithley.it

#### **SINGAPORE**

Singapore Ph: 01-800-8255-2835 Fax: 65-6356-4483 sea@keithley.com www.keithley.com.sg

#### **CHINA**

Beijing Ph: 86-10-8447-5556 Fax: 86-10-8225-5018 china@keithley.com www.keithley.com.cn

### **JAPAN**

Tokyo Ph: 81-3-6714-3070 Fax: 81-3-6714-3080 info.jp@keithley.com www.keithley.jp

#### **TAIWAN**

Hsinchu Ph: 886-3-572-9077 Fax: 886-3-572-9031 info\_tw@keithley.com www.keithley.com.tw

#### **FRANCE**

Les Ulis Ph: 01-69868360 Fax: 01-69868361 info@keithley.fr www.keithley.fr

#### **KOREA**

Seoul Ph: 82-2-6917-5000 Fax: 82-2-6917-5005 keithley@keithley.co.kr www.keithley.co.kr

### **UNITED KINGDOM**

Bracknell Ph: 044-1344-392450 Fax: 044-1344-392457 info@keithley.co.uk www.keithley.co.uk

#### **INDIA**

Germering Ph: 089-84930740 Fax: 089-84930734 info@keithley.de www.keithley.de

#### **MALAYSIA**

**GERMANY** 

Penang Ph: 60-4-643-9679 Fax: 60-4-643-3794 sea@keithley.com www.keithley.com

Bangalore Ph: 080-30792600 Fax: 080-30792688 support\_india@keithley.com www.keithley.in

#### **NETHERLANDS**

Son Ph: 040-2675502 Fax: 040-2675509 info@keithley.nl www.keithley.nl

Printed in the U.S.A